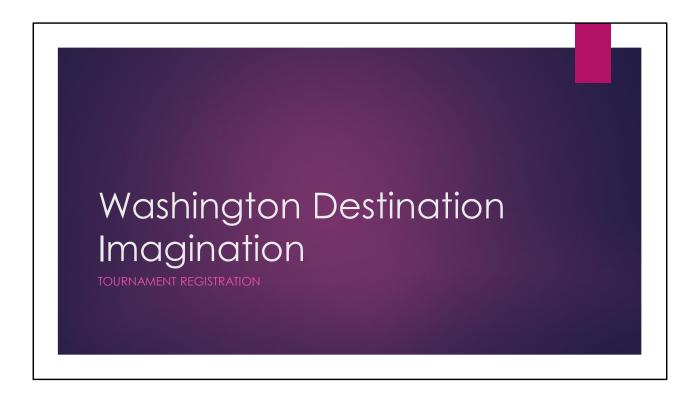

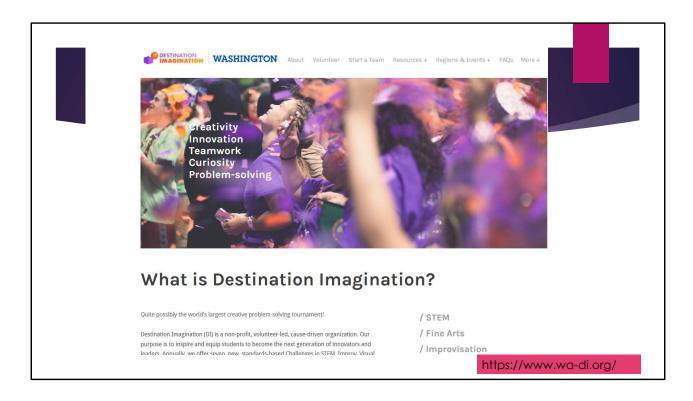

Hello! Welcome to Washington DI.

We hope your teams are having a fantastic time developing their creative solutions!

In order for your teams to demonstrate their solutions at a tournament, your next step is to register for the tournament.

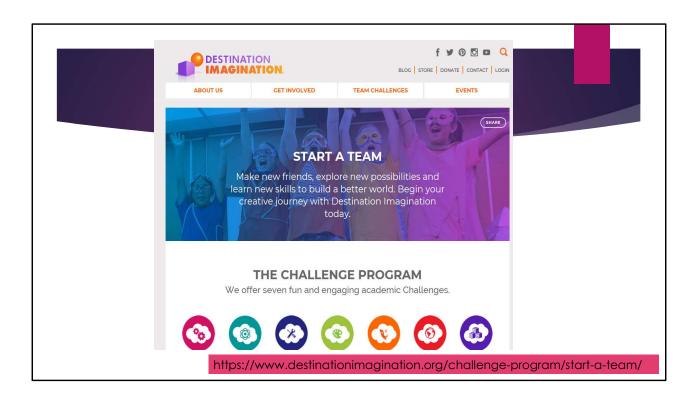

Your first question might be, didn't I already do that when I purchased the program from <u>Destination Imagination</u>?

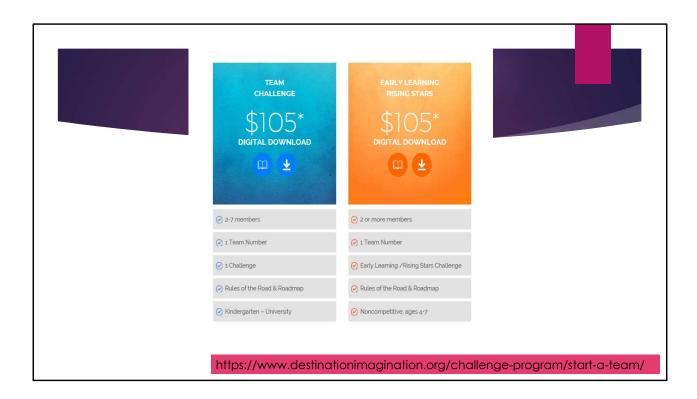

The purchase from Destination Imagination gives you a team number, a digital copy of the challenge, rules of the road, and other materials in the DI Resources page to support your team.

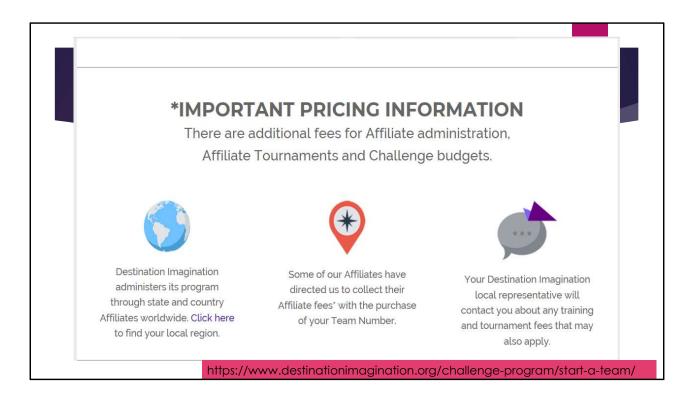

However the fee from Destination Imagination does not include the Washington Affiliate Tournament fees. All teams are invited to participate in a regional tournament. Selected teams are invited to then participate in an Affiliate or state tournament. And finally, selected teams from that tournament, are invited to participate at global finals. Each tournament your team participates in has a separate tournament fee.

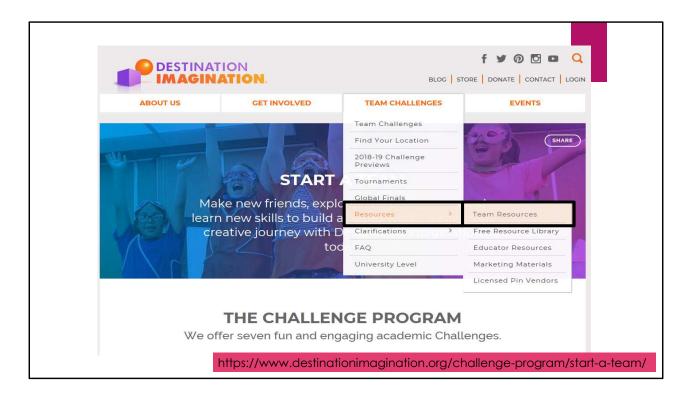

As part of your Destination Imagination membership, you have access to the Team Resource page from the Destination Imagination Team Challenges menu.

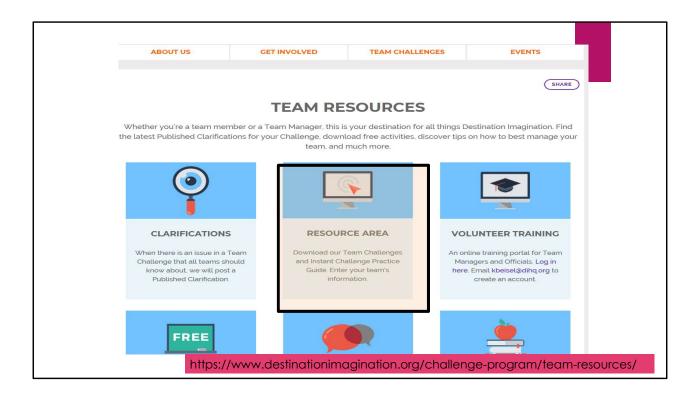

The resource area includes your team challenges, sample instant challenges, and resource to help you manage your team.

It is also the first step in registering for a tournament.

| DESTINATION RESOURCES                                                                              | Help   Events   Store   DI Site Program Year: 2019 |
|----------------------------------------------------------------------------------------------------|----------------------------------------------------|
| Login                                                                                              |                                                    |
| Email: Password: Login Forgot Password – email new one Don't have a DI Account? Create New Account |                                                    |
| ©2018 · Destination Imagination® is a 501c(3) · All Rights Reserved.                               | Home Contact Privacy Policy                        |
| https://resources.destinationimagi                                                                 | ination.org/resources.php/auth/logi                |

Our first step is to log in to the DI resources page. If you are a returning to DI, you can use the same user-id and password as before. Please use the forgot password feature if you don't remember your password.

If this is your first time in DI, use the Create New Account feature.

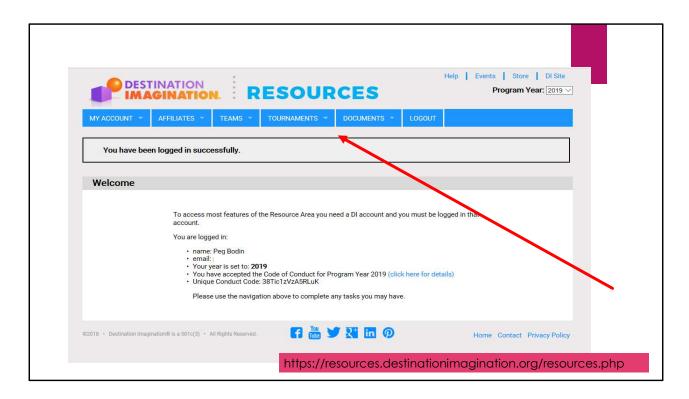

After you log on, you should see a variety of menus. Your menus may be a little different than mine.

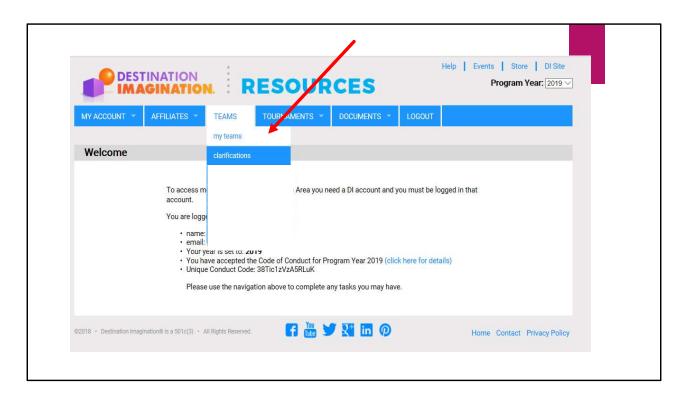

To view your challenges and other resources, you'll go to the Documents tab. But to register for a tournament, you'll go to the Teams menu and then pick My Teams.

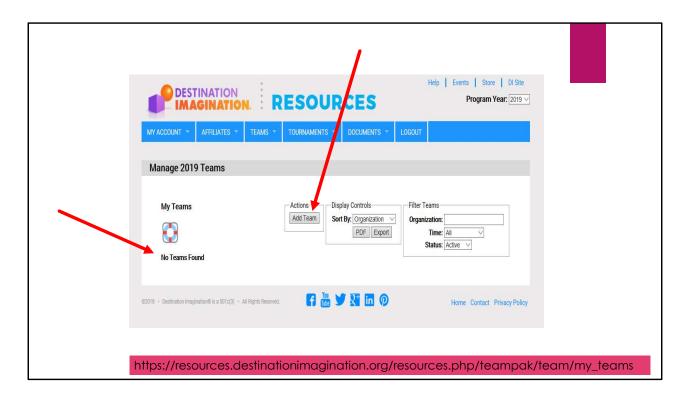

If your team coordinator already assigned you to a team, you'll see your team listed when you go to My Teams. Or, like me, the resources page reports no teams found for my user. If that is what you see, click on 'Add Team'

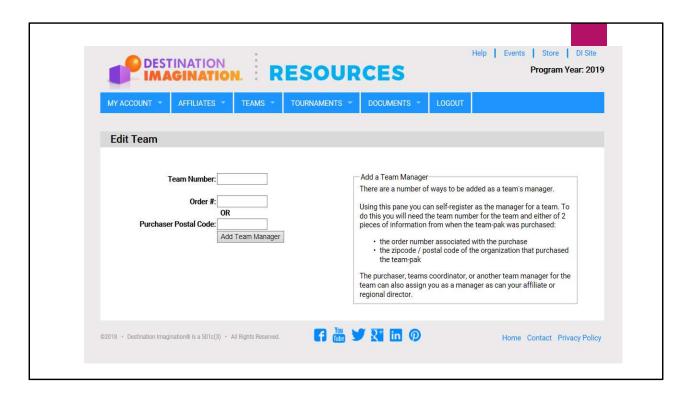

When you click on 'Add a team', you'll get this screen.

Claim your team by entering your team number provided by your coordinator and follow the DI instructions to add yourself as a Team Manager

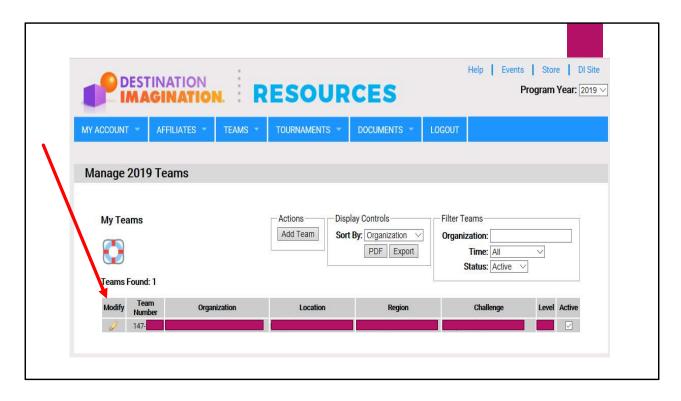

When you are associated with a team, you'll see them listed like this. Select your Team to edit it by clicking on the modify pencil

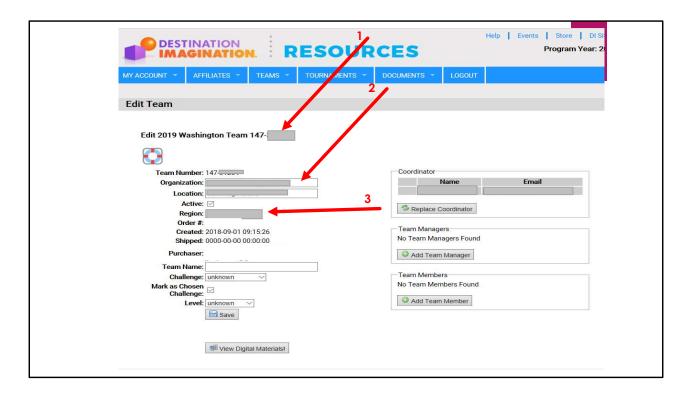

- 1. First thing you'll notice is the team number. Washington State DI Team numbers always begin with 147. If your number doesn't start with a 147, please contact DI 1-888-321-1503 from 6AM to 2PM or via email at AskDI@dihq.org
- 2. The second thing to note is the organization and location. These fields are filled out by DI when the team number is purchased. You can update these fields up until the time registration closes. Location is used by the Affiliate Director to determine your tournament region. If you change your location, please notify the Affiliate Director at director@wa-di.org.
- 3. Your region is defined by the Affiliate Director.

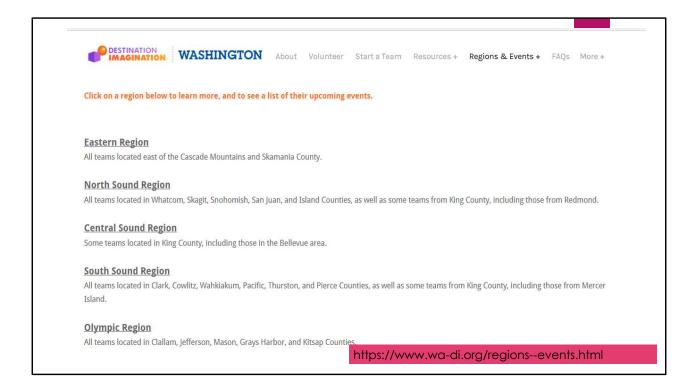

There are 5 regions. The Affiliate Director uses the Location field to assign your team to a region. Each region has a regional tournament. The regional tournaments are usually spread over 2 to 3 weekends in late February and early March. If your team has a scheduling conflict with your regional tournament, please contact the Affiliate Director. Space allowing, we will help you move a tournament that occurs on a weekend that avoids the conflict. You can find information about each region from the Washington DI web page noted.

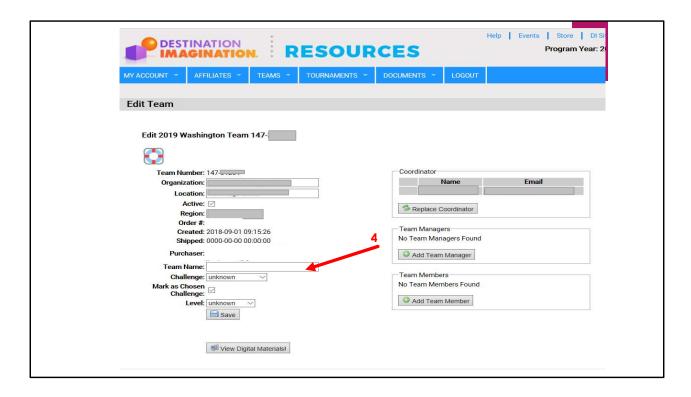

The next step is to add a Team Name. This is an optional choice but most teams select a name. This name can be different than your organization's name. Many teams have fun creating unique and creative names for their team.

You can change the team name until registration is closed.

| Edit Team  Edit 2019 Washington Team 147-  Team Number: 147-  Organization:  Location:  Active:  Region: Order #: Created: 2018-09-01 09:15:26 Shipped: 0000-00-00 00:00:00  Purchaser:  Team Name: Challenge: unknown Challenge: unknown Challenge: unknown Challenge: unknown Level: unknown  Level: unknown  Save  Team Members No Team Members No Team Members No Team Members No Team Members No Team Members No Team Members No Team Members No Team Members No Team Members No Team Members No Team Members No Team Members | DESTINATION IMAGINATION           | ESOURC           | ES                    | Help   Events   Store   Di<br>Program Year: |
|----------------------------------------------------------------------------------------------------|-----------------------------------|------------------|-----------------------|---------------------------------------------|
| Edit 2019 Washington Team 147-  Team Number: 147                                                                                                    | MY ACCOUNT T AFFILIATES T TEAMS T | TOURNAMENTS * DO | OCUMENTS - LOGOUT     |                                             |
| Team Number: 147 Organization: Location: Active: Region: Order #: Created: 2018-09-01 09:15:26 Shipped: 0000-00-00 00:00:00 Purchaser: Team Name: Challenge: unknown Mark as Chosen Challenge: Levet: unknown Levet: unknown                                                                                                    | Edit Team                         |                  |                       |                                             |
| Organization:  Location: Active: Region: Order #: Created: 2018-09-01 09:15:26 Shipped: 0000-00-00 00:00:00  Purchaser: Team Mame: Challenge: Unknown Wark as Chosen Challenge: Unknown Challenge: Unknown  Add Team Members No Team Members No Team Members Found  Add Team Members No Team Members Found  Add Team Members No Team Members No Team Members                                                                                                    | Edit 2019 Washington Team 147-    |                  |                       |                                             |
| Active: Region: Order #: Created: 2018-09-01 09:15:26 Shipped: 0000-00-00 00:00:00  Purchaser: Team Name: Challenge: unknown Challenge: Level: unknown Level: unknown                                                                                                    | Organization:                     |                  |                       | Email                                       |
| Created: 2018-09-01 09:15:26 Shipped: 0000-00-00 00:00:00  Purchaser:  Team Name: Challenge: unknown Challenge: Level: unknown  Level: unknown  Add Team Members  No Team Members  No Team Members Found                                                                                                    | Active: ☑ Region:                 |                  | Replace Coordinator   |                                             |
| Team Name: Challenge: unknown Mark as Chosen Challenge: Level: unknown Level: unknown  Add Team Members  Add Team Member                                                                                                    | Created: 2018-09-01 09:15:26      |                  |                       |                                             |
| Mark as Chosen Challenge: Level: unknown                                                                                                    |                                   |                  |                       |                                             |
|                                                                                                    | Mark as Chosen Challenge:         | 6                | No Team Members Found | li .                                        |
|                                                                                                    |                                   |                  | Add Team Member       |                                             |
| Wiew Digital Materials!                                                                                                    | View Digital Materials            |                  |                       |                                             |

To view your challenge materials, select your challenge. You can change this choice. When you finalize your choice, check the box as your chosen challenge. Checking the box will help us to know you've picked your challenge and are not still evaluating the challenges. This choice needs to be finalized before the registration due date.

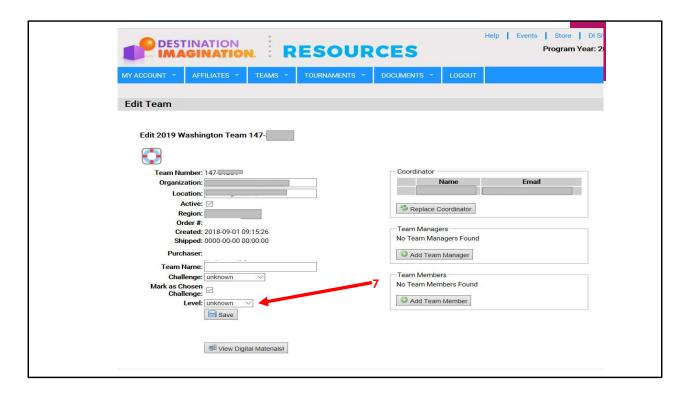

The next step is to enter your competition level. There are rules that define your competition level in the Rules of the Road.

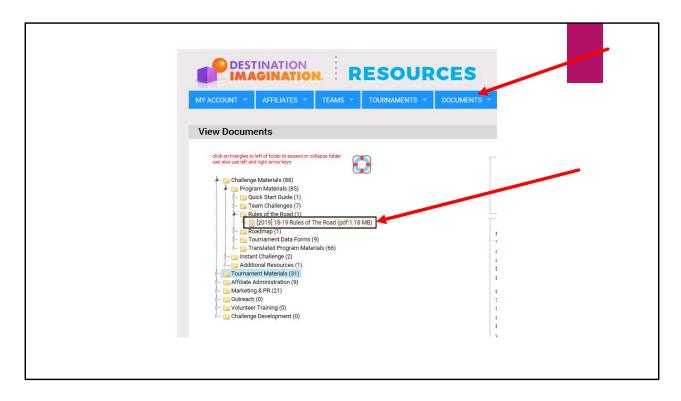

The rules of the road are found in the Documents menu, in the challenge materials section

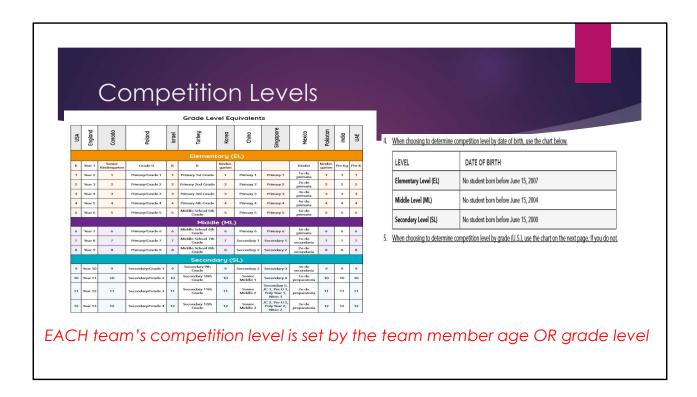

Review the Rules of the Road Competition Level section to identify your team's competition level. Each team chooses their competition level based on the age OR grade level of the team members. A school name that includes the word 'elementary' may or may not compete at the elementary level. Make sure you evaluate each team individually to make sure they are competing at the right level.

| MY ACCOUNT ▼ AFFILIATES ▼ TEAMS ▼ TOURNAMENTS ▼  Edit Team  Edit 2019 Washington Team 147-  Team Number: 147  Organization:  Location:  Active: ☑  Region: | Coordinator  Name  Email             |
|----------------------------------------------------------------------------------------------------|--------------------------------------|
| Edit 2019 Washington Team 147-  Team Number: 147 Organization: Location: Active:                                                                           | Name Email                           |
| Team Number: 147                                                                                                    | Name Email                           |
| Organization:  Location:  Active:                                                                                                    | Name Email                           |
| Active: ☑                                                                                                    | S Paulana Overdinaka                 |
|                                                                                                    | Replace Cooldinator                  |
| Order #:<br>Created: 2018-09-01 09:15:26<br>Shipped: 0000-00-00 00:00:00                                                                                   | Team Managers No Team Managers Found |
| Purchaser:<br>Team Name:                                                                                                    | Add Team Manager                     |
| Challenge: unknown ✓  Mark as Chosen Challenge: ✓                                                                                                    | Team Members No Team Members Found   |
| Level: unknown >                                                                                                    | Add Team Member                      |
| View Digital Materials                                                                                                    |                                      |

The name of your coordinator is entered by DI when the membership was purchased. If you have a coordinator that is different than the person who purchased the membership, you can change it. The coordinator generally receives all communications we send to team managers.

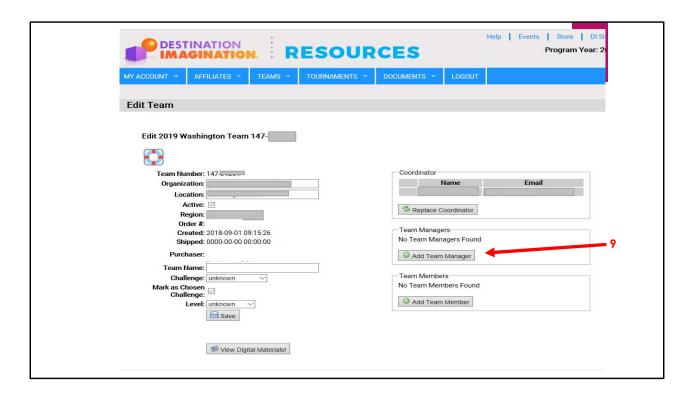

Since you claimed your team, you should see your name here. You should add any other team managers here as well. At least one team manager who accompanies the team to the tournament must be listed here.

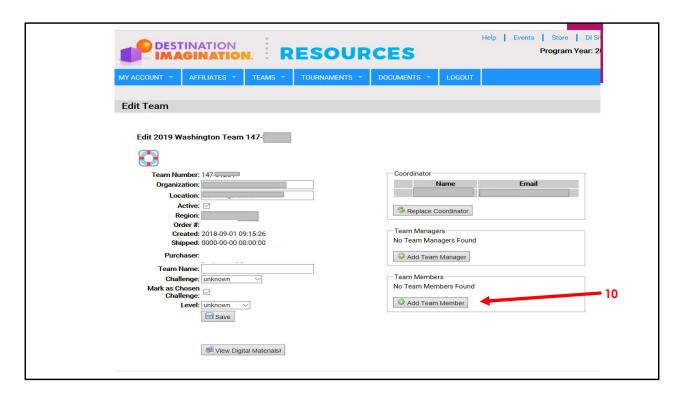

The team manager should enter the names of the team members here. This list is primarily used by global finals. You can register for a regional tournament without completing the Team member section here.

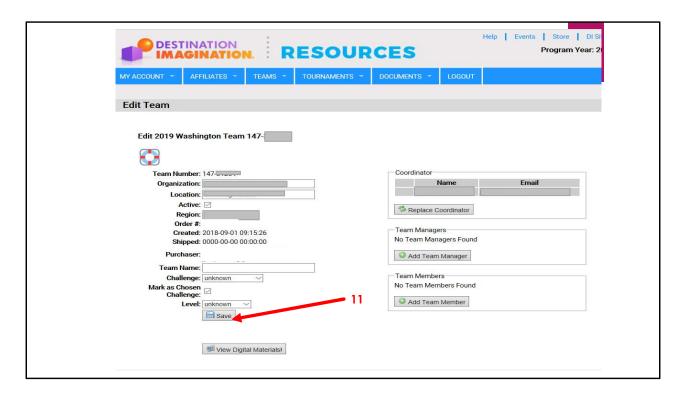

The last step in DI Resources is to make sure you hit SAVE before you leave this page. Your changes will not be retained if you don't!

## Next Step: Register Your Team

## for a tournament

You've done a lot of data entry, but you're still not registered for a tournament. The good thing is, some of the information you just entered will be automatically entered into the next step for you.

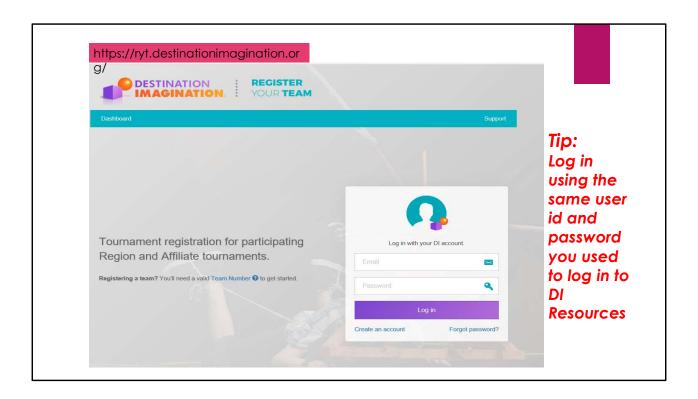

The first step in registering for a tournament in Washington is to log in at Register Your Team.org. The website is https://ryt.destinationimagination.org. While this web page is different than the web site used for DI Resources, the two web sites are linked. Log in using the same user-id and password that you used to log in to DI Resources.

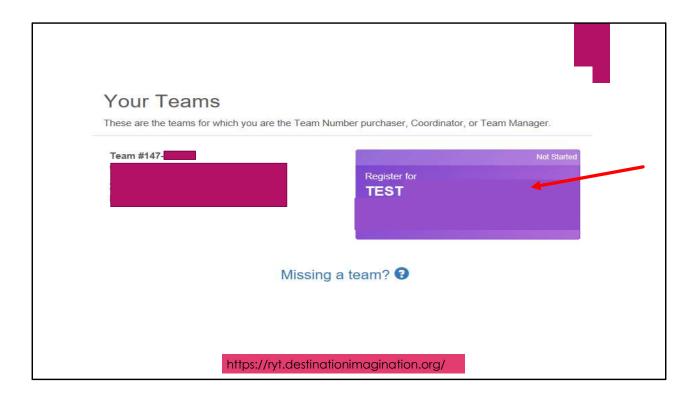

When you log in to Register Your Team, you will see your team in the list and a purple registration box to the right. Click on the 'Register for' box next to your team name to work on your registration.

| Basic Information | ✓ Complete ✓ Edit Basic Information  Team Name  Not set  Team Number  147-:  Challenge  Level  Organization | Coordinator |
|-------------------|----------------------------------------------------------------------------------------------------|-------------|
|                   | https://ryt.destinationimagin                                                                               | nation.org/ |

The first section you will see is for Basic Information. All of this information was previously entered in the DI Resources screen. To make changes to this information, return to DI Resources and edit the team there. There is additional information you can enter about the team by selecting the edit basic information button

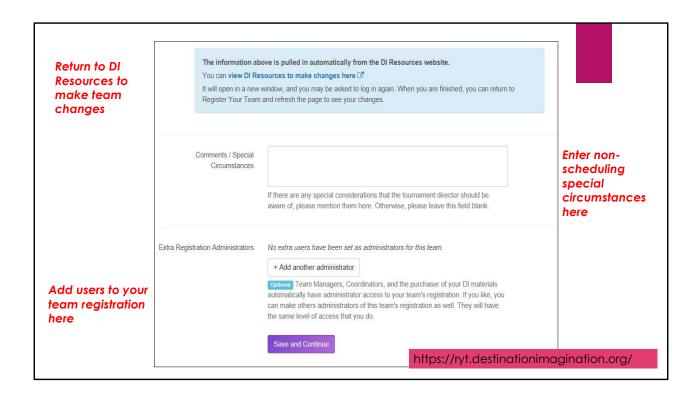

The Edit basic information page includes a link to take you back to the DI Resources page.

In the Comments / Special Circumstance, you can enter team information here. Do not use this section for tournament scheduling requests. A different location will be provided to identify tournament scheduling requests. Use this section to identify non-scheduling special considerations needed for your the team.

If you need to provide access to another person in RegisterYourTeam who is not a team manager or team coordinator, you may enter them here. This might be desirable if the person who is paying for the tournament registration is different than the person who purchased your DI membership number.

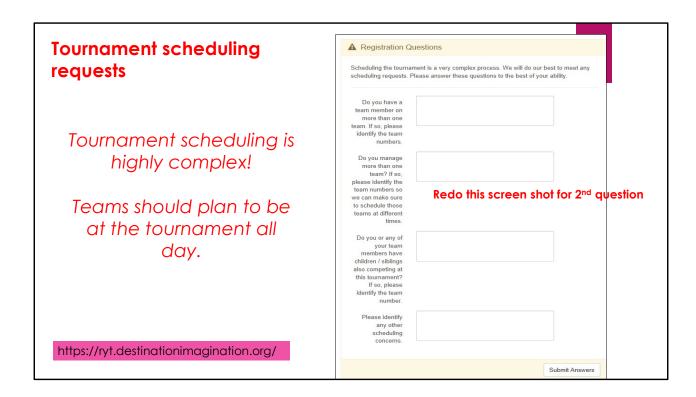

The next section called 'Registration Questions' is associated with special requests for tournament scheduling. Tournament scheduling is a highly complex process. We attempt to meet special requests. However, it is not always possible. A request for your team to compete at a particular time impacts all of the teams in your team challenge and division. It can also impact the number of volunteers required to manage the tournament. All teams should expect their tournament experience to last all day.

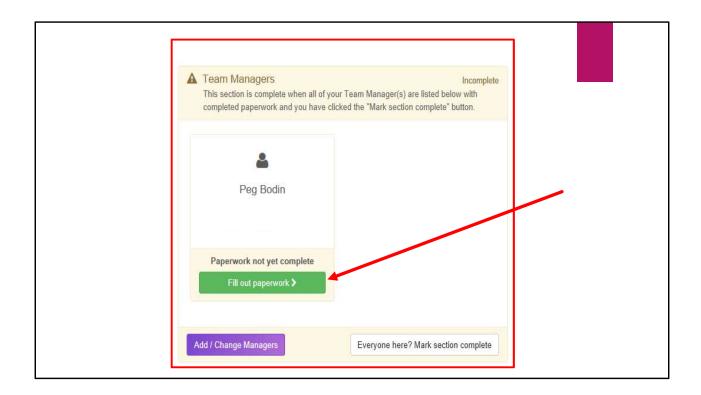

The next section is for Team Managers.

Make sure all of your team managers are listed in this section. If they aren't here, return to DI Resources to add missing managers.

Next, EACH team manager must log in to Register Your Team and click on the 'Fill out paperwork' button.

| Team Manager Paperwork                                                                                                  | How many years have you been a team manager?                                                                                                    | 0 1st year 0 2-4 years 0 5-7 years 0 8-10 years 0 11 or more years                                                                                                    |
|----------------------------------------------------------------------------------------------------|----------------------------------------------------------------------------------------------------|----------------------------------------------------------------------------------------------------|
| Beginning in 2018-19 season, all team managers must have a background check.  Please see our Child Protection Policy at | Background checks are required for all team managers in accordance with Washington Dipolicy, Please select one of the following options related to your background check.  Please enter Teacher License number or background reference check number.  The majority of our team manager communications occur via email. If you would like us to contact you via text message, please enter your cell phone, please enter your cell phone, please enter your cell phone. | O I am a current Washington State Teacher. A copy of my current district ID has been emailed to director@wa-di org O I am a volunteer at a Washington State school district that requires volunteer background checks. Clearance documentation has been emailed to Director@wa-di org O I have obtained a Verified Volunteer background check                                                                                                    |
| https://www.wa-<br>di.org/background-<br>checks.html                                                                    | Volunteer Agreement                                                                                                    | Please read this agreement and indicate your acceptance below. (A copy will be e-mailed to the address you provided above for your records.)  Code of Conduct  Thank you for volunteering with Destination Imagination, Inc. (DII). We are excited you have given your personal time to assist with running our program, so students have the opportunity to learn and experience the creative process from imagination to innovation. Our primary participants are teamst consist of young pole, and we want to ensure they have the most positive experience possible while involved in the Destination Imagination programs and showcasing their solutions. As such, we expect our volunteers to conduct themselves ha manner that consilver venerates our oranalization. Intentity |

The Team Manager paperwork includes a number of questions and requires you to complete the Code of Conduct. UPDATE FOR BACKGROUND CHECK

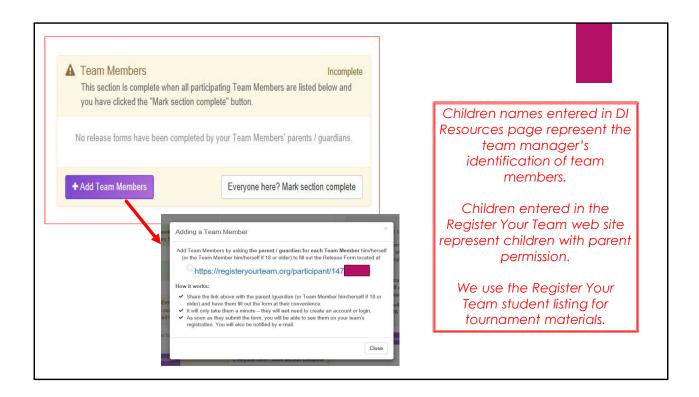

The next section is associated with Team members.

Team Member names do not transfer from DI Resources to Register Your Team. DI Resource represents the team manager's identification of team members. RegisterYourTeam represents those team members with parent permission.

The parents of each Team Member must complete their permission by responding to a survey that you will email to them. When you click on the 'Add Team Members' button, it provides you an 'Adding a Team Member link'. Copy that link and send it to the team member's parents.

| Parent P | ermission – Team Member                                                                                                    |  |
|----------|----------------------------------------------------------------------------------------------------|--|
|          | Destination : REGISTER YOUR TEAM  Destination : Logged in as peghodin@gmail.com -  Team Member Registration To be completed by the parent / guardian of minor participants You are registering a participant for the                                                      |  |
|          | Participant Information  First (Given)  Last (Femily)  Age on June 15, 2019  Please Select  Age is used to determine eligibility for each level of competition.  Current Grade  Please Select  Grade is also used to determine eligibility for each level of competition. |  |
|          | Parent / Guardian Information  First (Given) Last (Family)  Name                                                                                                    |  |

When you send the link to the team member parent, they fill in name, confirm age and grade, provide emergency contact information, and any medical information that might be needed during the tournament. The form ends with a parent release.

## **Team Manager Instant Challenges**

Challenge: Parent doesn't have a computer.

Recommendation: Provide access to parent during your team meeting.

Challenge: Parent doesn't read/write English

Recommendation: An interpreter may read the team member questions for

the parent and enter answers as dictated by the parent

Please contact registration@wa-di.org if you have a challenge that you need

assistance solving.

In DI, team members are not the only ones solving instant challenges! Team manager's get instant challenges throughout the year. These are some common challenges team manager's experience around registering students for the tournament.

## Team Manager Instant Challenges

**Challenge:** Parent already completed a permission slip to

participate in DI. Can the Team Manager enter the

parent information from that?

**Recommendation**: No. Your permission slip grants permission to you and

does not extend to Washington DI.

**Challenge:** One of the children has dropped out.

**Recommendation**: Include that child on your Declaration of

Independence forms but do not add the child to

RegisterYourTeam. Leave the child in the DI

Resources list of team members.

Here are some more Team manager instant challenges and ideas to address the challenge.

## Team Members

#### THE TEAM MEMBER PARENT MUST COMPLETE THE LINK.

A Team Manager is not allowed to complete the Team member sign-up on the parent's behalf.

**Tip!** This section can be done well in advance of completing registration. Do it now so you aren't trying to track down parents over Christmas break!

# Appraiser Volunteers

Washington DI tournaments would not exist without the wonderful volunteerism of people just like you!

Each team is required to identify a volunteer to represent their team.

The appraiser volunteer is trained to officiate this tournament. It's fun and rewarding, and requires no specific experience or expertise.

Each team is required to provide at least 1 appraiser. More than 1 appraiser is fantastic!

# Appraiser Volunteers

Appraiser volunteers are required to commitment to attend the training day and all day at the tournament.

Parent and grandparent volunteers will not be able to watch their own child's performance. They will be too busy appraising someone else's child!

DI rules require that your appraiser volunteer must be 18 or older and be out of high school.

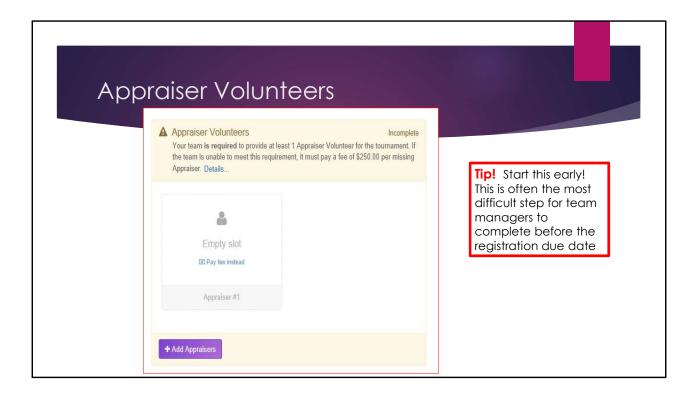

The next section in RegisterYourTeam is for appraiser volunteers.

The appraiser must complete the appraiser section. This is how they agree that they are available for the tournament AND training. This is how we communicate our expectations to them.

Make sure you have an appraiser you and we can rely on. It is very difficult to find and train appraisers after our appraising teams have been formed and trained. There is a \$250 fee if you don't provide an appraiser and this fee will be charged if your appraiser doesn't come for the training and tournament.

Please don't encourage an appraiser to sign up if they aren't sure. Changes to your appraiser name after registration closes will trigger the late registration fee of \$100. We work hard to balance appraisal teams and changes to appraisers impact this balance and causes extra work to our tournament officials who are also volunteers.

To sign up an appraiser, click on the 'Add appraiser' button

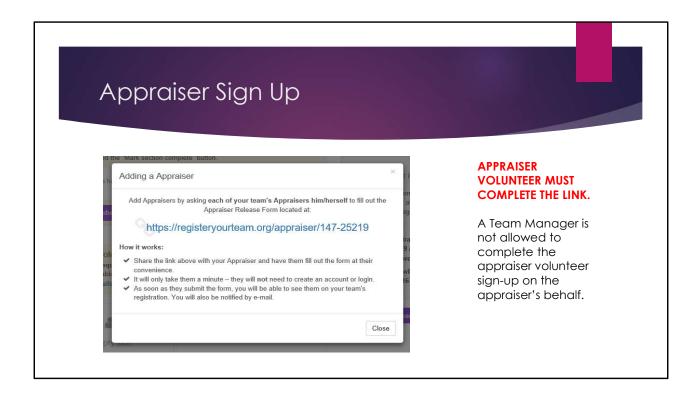

Pull the link from the pop up and email it to the appraiser to fill out.

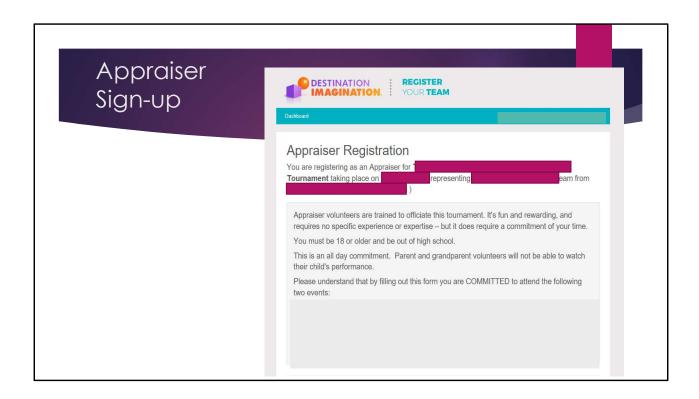

The appraiser is committing to attend a training session as well as the tournament. If you have an appraiser that cannot make the training date, we might be able to make another option available to your appraiser such as attending training at a different region's training. Every appraiser MUST attend training including returning appraisers.

### Team Manager Instant Challenges

Challenge: I can't find a volunteer

#### Recommendation:

Consider service organizations, college students, senior citizens, co-workers, neighbors, church, friends... Volunteering is a rewarding experience. Many of us were recruited as a volunteer and came back year after year.

Do not put in a 'temporary name'. We work hard to create an appraiser team that is balanced. Changes to volunteers impacts our planning. Any changes after the registration due date will result in a late fee being assessed.

In DI, team members are not the only ones solving instant challenges. Team manager's get instant challenges throughout the year. These are some common challenges team manager's experience around volunteers.

### Team Manager Instant Challenges

**Challenge:** I have more than 1 person willing to volunteer

Recommendation: Great! Have both sign up. Please do not provide a volunteer and a back-

up. Multiple volunteers representing a team will not be assigned to the same volunteer activity. We need many more volunteers than the teams

provide.

**Challenge:** I have a volunteer but they are under 18 or are still in high school

**Recommendation**: We have a tremendous need for support volunteers and can use your

volunteer that way. However, your volunteer appraiser MUST be at least 18

and be out of high school

In DI, team members are not the only ones solving instant challenges. Team manager's get instant challenges throughout the year. These are some common challenges team manager's experience around volunteers.

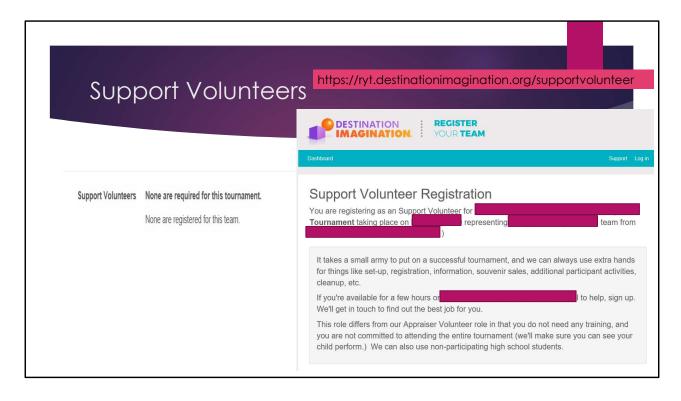

Every year, volunteers ask if they can volunteer AND watch their child. Appraisers cannot do this because appraisers cannot appraise their own child. In addition, the challenge competitions are occurring concurrently so your appraiser will be busy appraising other children when their child is competing.

It is possible to volunteer as a support volunteer and still watch their child. However, a support volunteer does not meet the teams' requirement to provide an appraiser.

Appraisers must be 18 and out of high school. However support volunteers can be under 18. This is a great way to meet volunteer requirements for high schoolers!

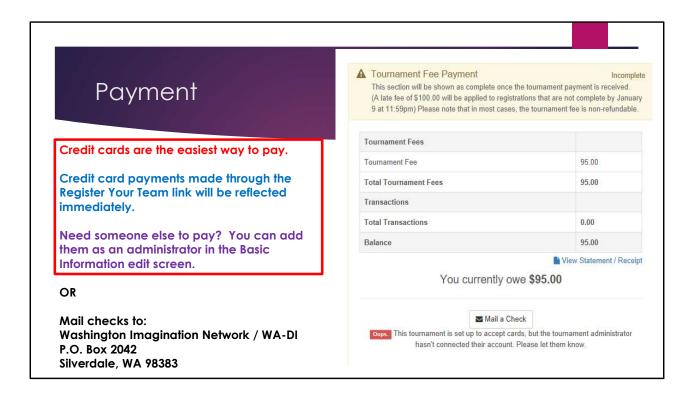

The easiest way to pay your tournament fee is by credit card. If you are only paying for 1 or 2 teams, the easiest way to do that is using the link available in RegisterYourTeam. You can provide access to your another person with a DI Account if they will be making the payment. To do that, add them to your team as an administrator in the Edit Basic Information option near the top of the team registration.

If you want to pay by check. That's fine, too! Just make sure to mail the check so it arrives before the registration deadline. We will post your payment to the RegisterYourTeam site when we receive the check. The address to mail the check is Washington Imagination Network / WA-DI P.O. Box 2042 Silverdale, WA 98383

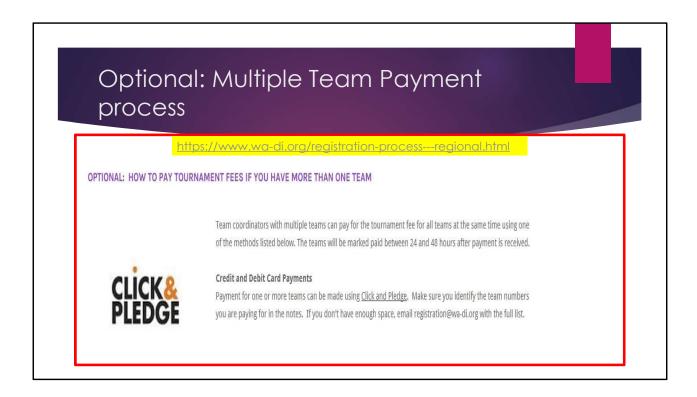

For teams that are part of a larger group, it may be easier to use the external credit card process. That link is available on the Washington DI web site at

#### https://www.wa-di.org/registration-process---regional.html

Make sure you identify the teams you are paying for. We will normally mark your team paid on RegisterYourTeam within 24 hours of receiving the payment notification. Please contact us if you don't see the payment recorded within 2 days.

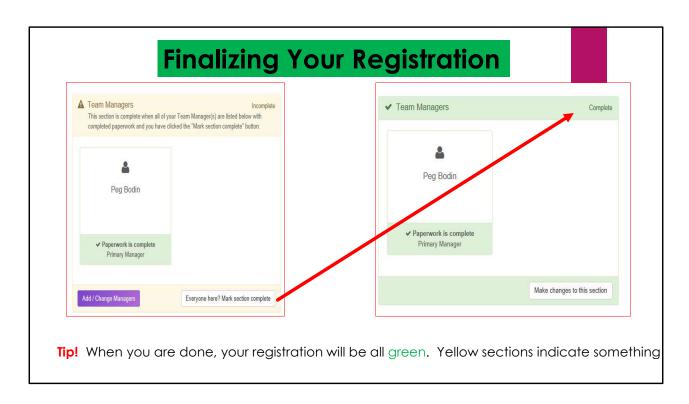

Each section has a 'Mark section complete' button. As you process each section, mark it complete. It will turn the header for each section to green and mark it complete. You can still reopen the section with the 'Make changes to this section' button'

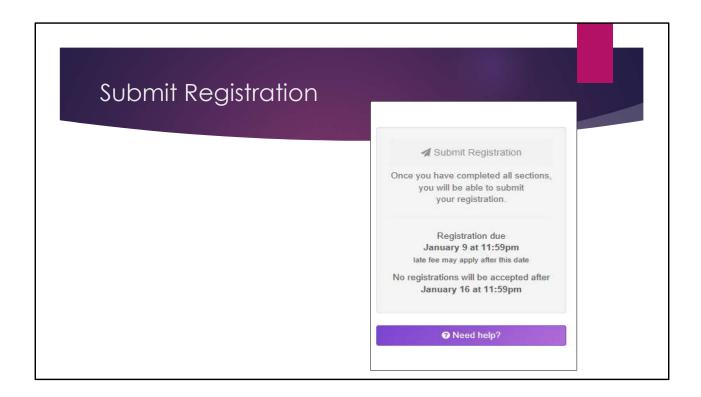

After all of the sections are marked complete and turned green, the submit registration button at the top of the registration button will be enabled. When you have completed everything and are sure you won't need to make any changes, click on the submit registration option. If you submit registration and then realize you need to make a change before the registration due date, contact registration@wa-di.org. If you need to make changes after the registration due date, we can still open the registration but the system will automatically charge you a \$100 late fee.

If you need help, click on the purple 'Need help' button for your key contacts associated with the tournament.

# Questions?

Affiliate Registrar, Peg Bodin at <a href="mailto:Registration@wa-di.org">Registration@wa-di.org</a>

Affiliate Director, Lindsey Holdren at <u>Director@wa-di.org</u> or (360) 610-7416